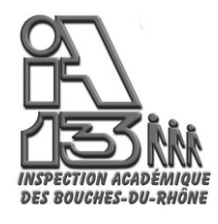

# **MODE D'EMPLOI pour le logiciel DEPLACEMENT TEMPORAIRE**

# **Note à l'attention de tous les personnels effectuant des déplacements dans le cadre de leur fonction**

Inspecteur de l'Education Nationale du 1<sup>ER</sup> degré, Conseiller Pédagogique, RASED, ERIP, Référent, Directeur et Conseiller d'Orientation, Chargé de mission, Médecin scolaire, Secrétaire médical, Assistant social, Infirmier, Auxiliaire de vie scolaire et Personnel administratif et technique.

Affaire suivie par : Delphine Lejars 04.91.99.66.51 Danielle Amillac 04.91.99.67.21

Assistance téléphonique : le jeudi matin et le vendredi matin en dehors des congés scolaires.

**Objet** : Remboursement des frais de déplacements temporaires.

Nouvelle application de gestion des déplacements temporaires **DT**

Cf. : Décret 2006-781 du 03 juillet 2006.

La nouvelle application DT (Déplacements Temporaires) modifie la gestion des frais de déplacements. Elle concerne uniquement les missions qui ne relèvent ni de la **Formation**, ni des **Examens et Concours**, lesquelles sont respectivement traitées dans **GAIA** et **IMAGIN**.

La présente note concerne les déplacements effectués par les personnels dont les frais sont pris en charge par l'Inspection Académique.

Principe : Désormais c'est la personne missionnée qui crée directement dans l'outil son **Ordre de Mission Permanent (OMP)** (cf. point **3**) **(\*1)** puis son **Ordre de Mission Ponctuel (OM)** (cf. point **4**)**,** éventuellement son **Ordre de Mission en Métropole (OMM)** (dans le cas où l'agent a avancé ses frais de transport ou de nuitées) (cf. point **5**) et enfin son **Etat de Frais (EF)** (cf. point **6**).

Ces documents transitent par un circuit de **validation** qui fait intervenir (cf. point **3**) :

1° le Valideur Hiérarchique

2° le Service Gestionnaire

Table des matières : 1. Connexion (page 2)

2. Vérification et mise à jour de la fiche profil (dès la première connexion) (page 3)

- 3. Création, validation et impression d'un ordre de mission permanent (page 6)
- 4. Création et renseignement d'un Ordre de Mission ponctuel (page 8)

5. Création et renseignement d'un ordre de mission ponctuel en métropole (page 13)

6. Création de un Etat de Frais (EF) (page 15)

Mémento : **Déplacement temporaire : DT - Ordre de Mission Permanent : OMP - Ordre de Mission Ponctuel : OM - Ordre de Mission en Métropole : OMM - Etat de Frais : EF**

#### **1. Connexion**

L'application DT est accessible directement sur le site de l'Académie à l'adresse suivante :

[https ://appli.ac-aix-marseille.fr](https://appli.ac-aix-marseille.fr/)

La connexion s'effectue avec les identifiant et mot de passe de votre messagerie électronique.

La connexion dans DT étant établie, il est conseillé d'utiliser uniquement les icônes de l'application pour naviguer à l'intérieur de cette dernière.

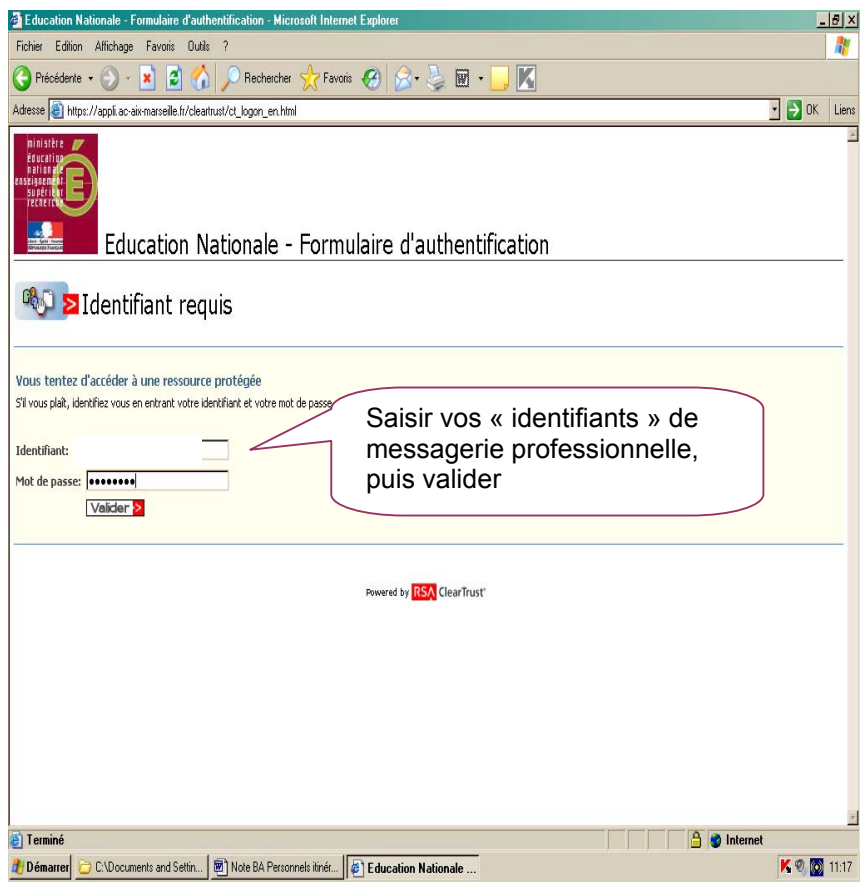

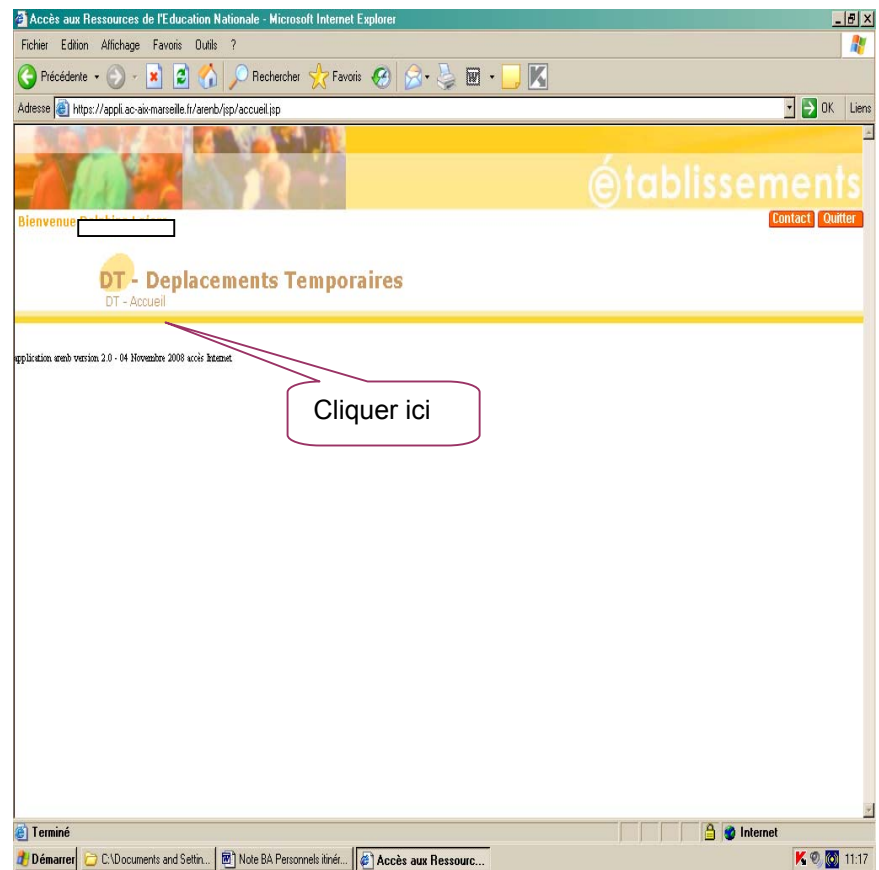

*Accès : aller dans MENU puis Sélectionner* h *Fiche Profil* 

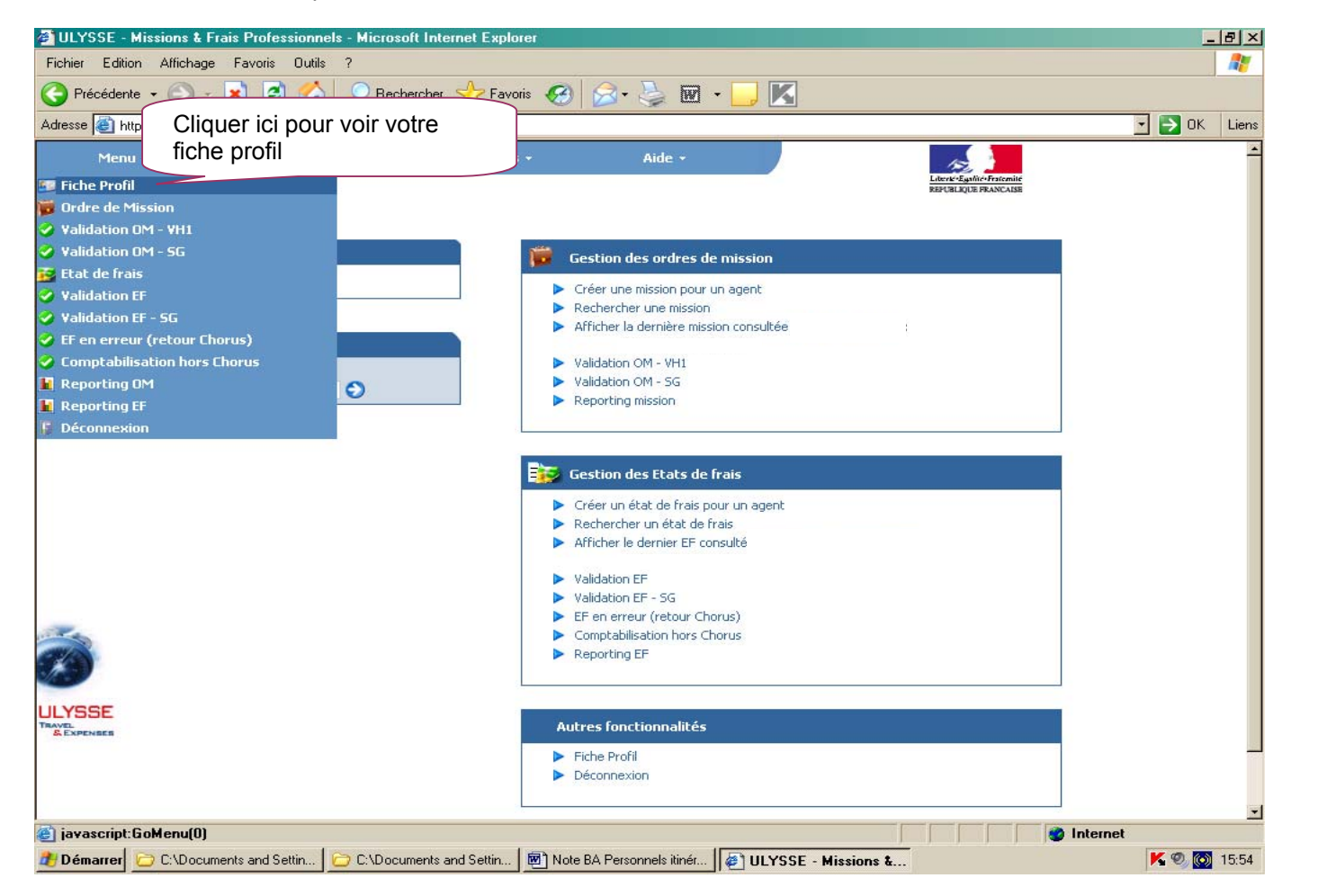

*La Fiche Profil est la carte d'identité de l'agent. Les informations contenues dans la Fiche Profil seront utilisées pour réinitialiser les documents (OMP et EF) et éviteront une ressaisie fastidieuse.* 

*La Fiche Profil comporte plusieurs « pavés » d'informations. Elle a été complétée a minima par votre service gestionnaire.* 

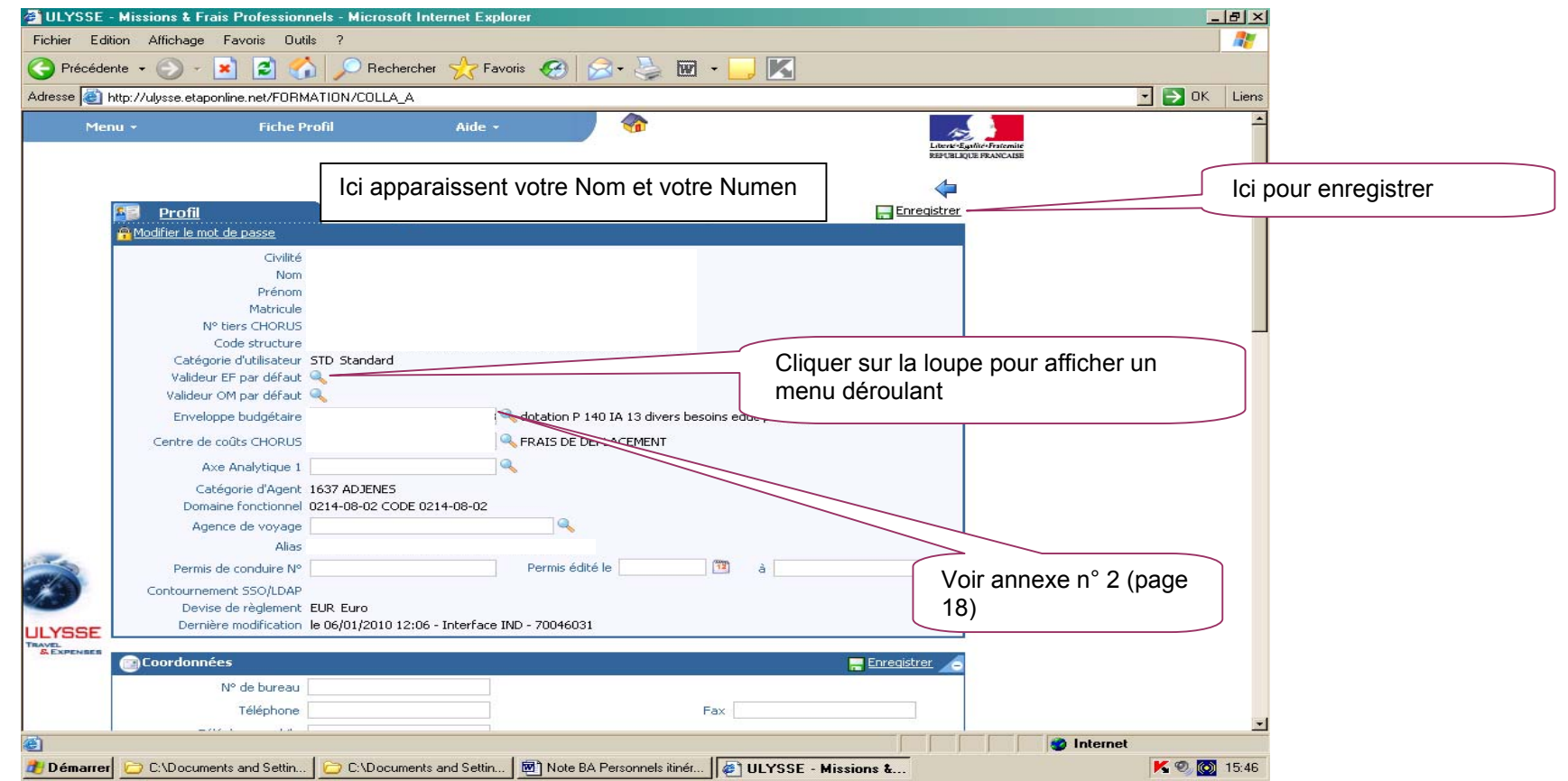

### *Rubriques à compléter :*

- *Permis de Conduire*
- *Coordonnées téléphoniques*

*- Une adresse E-mail est obligatoire (la saisir dans les rubriques « Alias » et « E-mail »). Indiquer en priorité votre adresse mail professionnelle. Il peut s'avérer utile d'indiquer une seconde adresse mail dans la rubrique « E-mail2 ».* 

**Ne pas renseigner les rubriques** : Axe analytique, Préférences e-booking.

 *Sélectionner* h*Enregistrer* 

*Voitures personnelles : créer son véhicule personnel.* 

*Sélectionner* h*Créer* 

*et déclarer le ou les véhicules susceptibles d'être utilisés dans le cadre du service, quel que soit le mode de remboursement autorisé par l'administration.* 

*- Renseigner le pavé Assurance (vérifier annuellement les dates limites de la police), Ne pas renseigner la « date de fin d'utilisation » (située en haut à droite) tant que le véhicule est en service.*

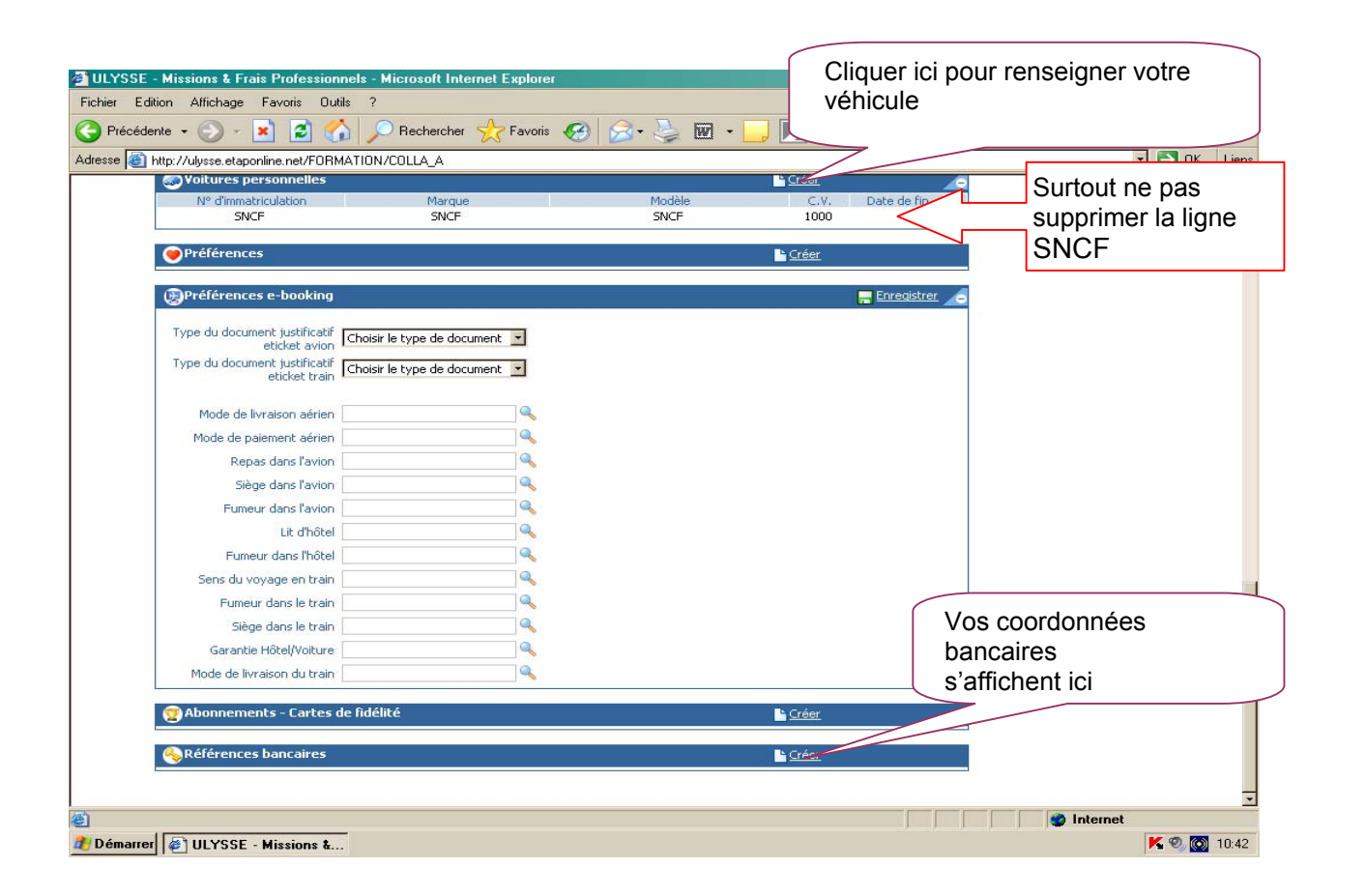

*NOTA : Les références bancaires, remontées de la base paye, apparaissent au bas de la fiche profil : les frais de mission seront donc obligatoirement payés sur ce compte. Attention : en cas de changement de références bancaires, ne pas supprimer le com pte existant à l'écran, informer votre service paie. Une mise à jour mensuelle est effectuée automatiquement par ce dernier.* 

*Accès : aller dans MENU puis Sélectionner* h *Ordre de mission* 

### **A) Création d'un OM permanent**

*Dans un premier temps, le personnel doit obligatoirement (\*1) créer dans DT un ordre de mission permanent par année civile. Puis des ordres de missions ponctuelles rattachés à l'ordre de mission permanent.* 

*Cependant, pour faciliter le démarrage de l'application, l' OMP et le véhicule ont été créés dans la plupart des cas par votre service gestionnaire pour l'année 2009.* 

*Dans le cas contraire et en tout état de cause pour 2010, voici la marche à suivre :*<br>La universe dissions à Fraix Professionnels - Microsoft Internet Explorer  $B$  $x$ 

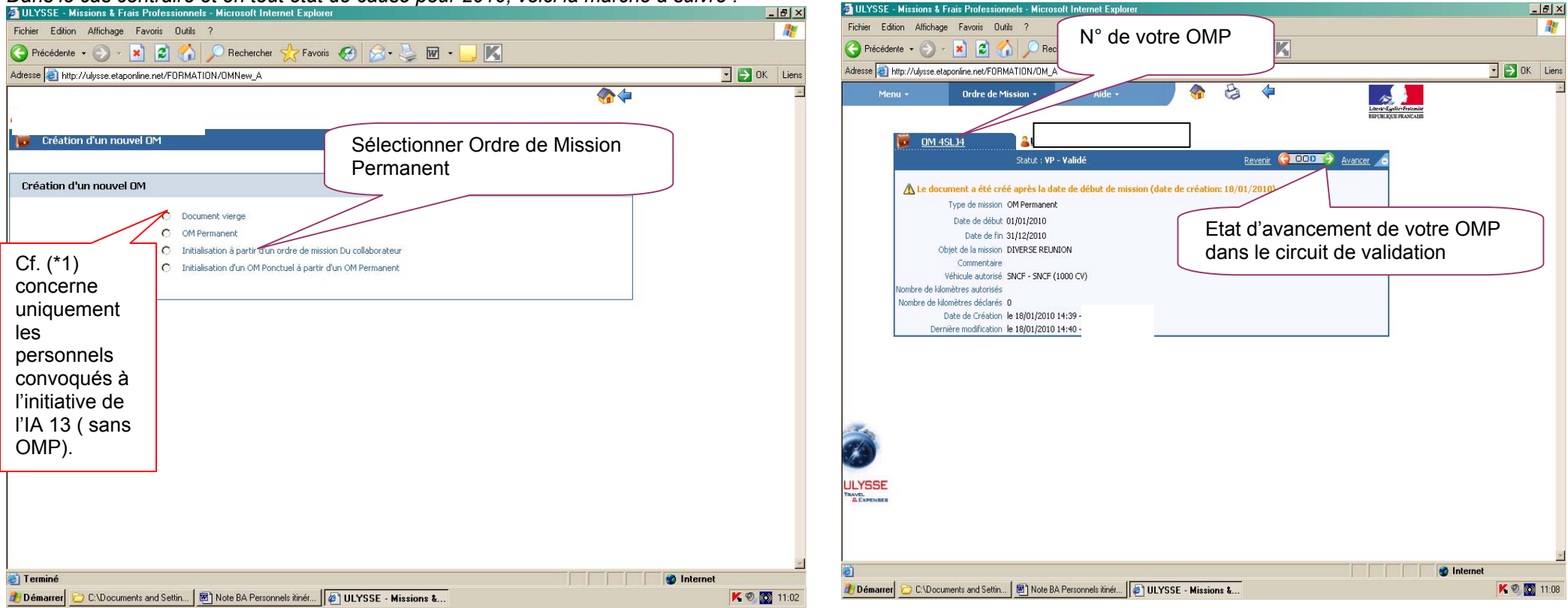

### *Accès : aller dans MENU*

 *Sélectionner* h*Ordre de Mission Permanent* 

h *Création d' un OM Permanent* 

*Sélectionner OM Permanent* 

*Saisir date de début* h *01/01/2010 date de fin* h *31/12/2010 (les années suivantes : saisir l'année concernée) Objet de la mission* h *saisir : déplacements pédagogiques ou diverses réunions.* 

*L'OM permanent sera numéroté par l'application. Il entre ensuite dans le circuit du valideur hiérarchique puis du service gestionnaire.* 

### B) Soumettre son Ordre de Mission à validation

L'ordre de mission étant créé, il doit être validé.

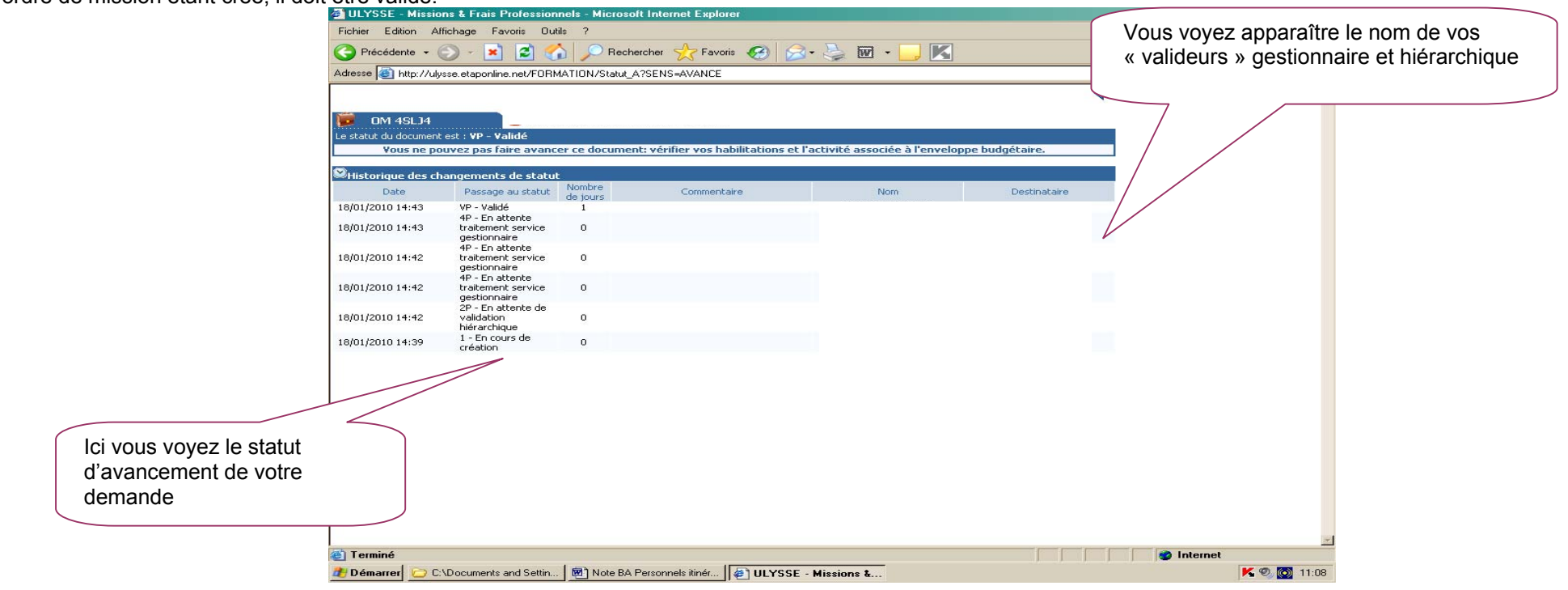

Cliquer sur : passer au statut 2, en attente de validation hiérarchique.

-

*Destinataire : Sélectionner* votre **valideur hiérarchique** en cliquant sur la loupe *(cf. Annexe 2)*   **Confirmer** le changement de statut.

Un mail prévient le destinataire. Le commentaire, facultatif, est destiné au valideur.

Votre valideur hiérarchique prend alors connaissance de votre ordre de mission :

- En cas de *désaccord*, votre ordre de mission est modifié ou renvoyé avec indication du motif de rejet. Vous devrez apporter les modifications nécessaires et le faire à nouveau *« avancer »* dans le circuit de validation.

- En cas **d'accord**, votre ordre de mission est transmis au service gestionnaire qui peut également modifier ou faire modifier certains éléments et vérifie la disponibilité des crédits.

Vous êtes informé par un mail lorsque votre ordre de mission a été définitivement validé. Vous pouvez alors demander le remboursement des frais de déplacement*.* 

# **C) Impression**

*Sélectionner* h

 *Ordre de Mission*  h *Imprimer*  **≻ Ordre de mission** 

Afin de pouvoir bénéficier de la couverture accident du travail et de l'autorisation d'utiliser votre véhicule personnel, vous voudrez bien dater, signer ce document et le transmettre par la voie hiérarchique à l'IA 13/DAGM. Ce document conditionnera le remboursement de vos états de frais.

### **4. Création et renseignement d'un Ordre de Mission ponctuel**

### **A) Création d'un OM ponctuel**

*Accès : aller dans MENU* 

*Sélectionner* h *Ordre de Mission* 

h *Créer un OM* 

*Sélectionner* Initialisation d'un *OM ponctuel à partir d'un OM Permanent*

*Sélectionner* h *type de mission : personnels itinérants* 

Le n° de l'OM permanent apparaît, cliquer dessus pour accéder à l'OM ponctuel que vous avez à renseigner afin de récapituler vos déplacements ; l'application génère un *nouveau n° pour l'OM ponctuel.* 

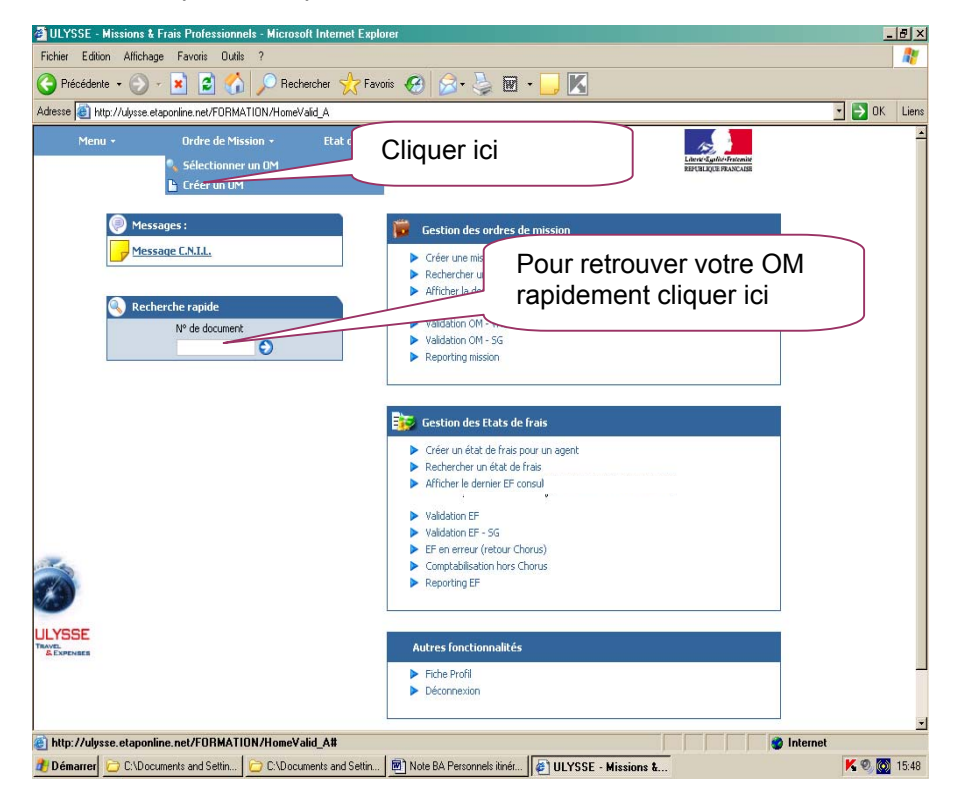

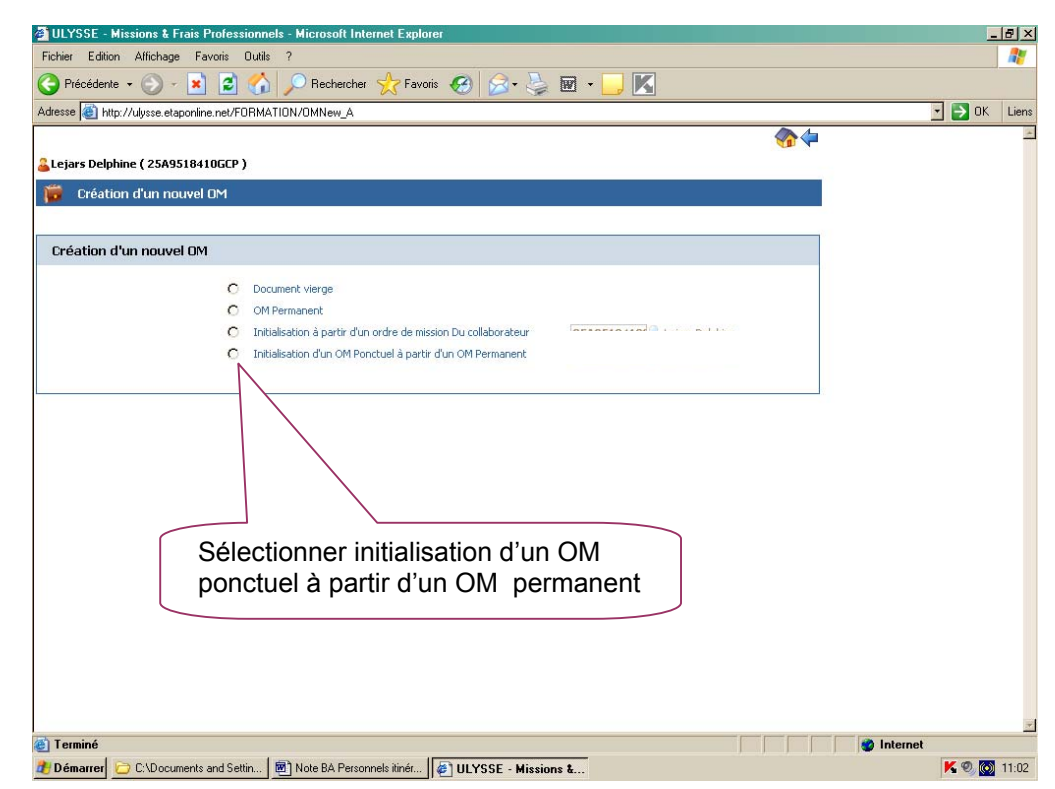

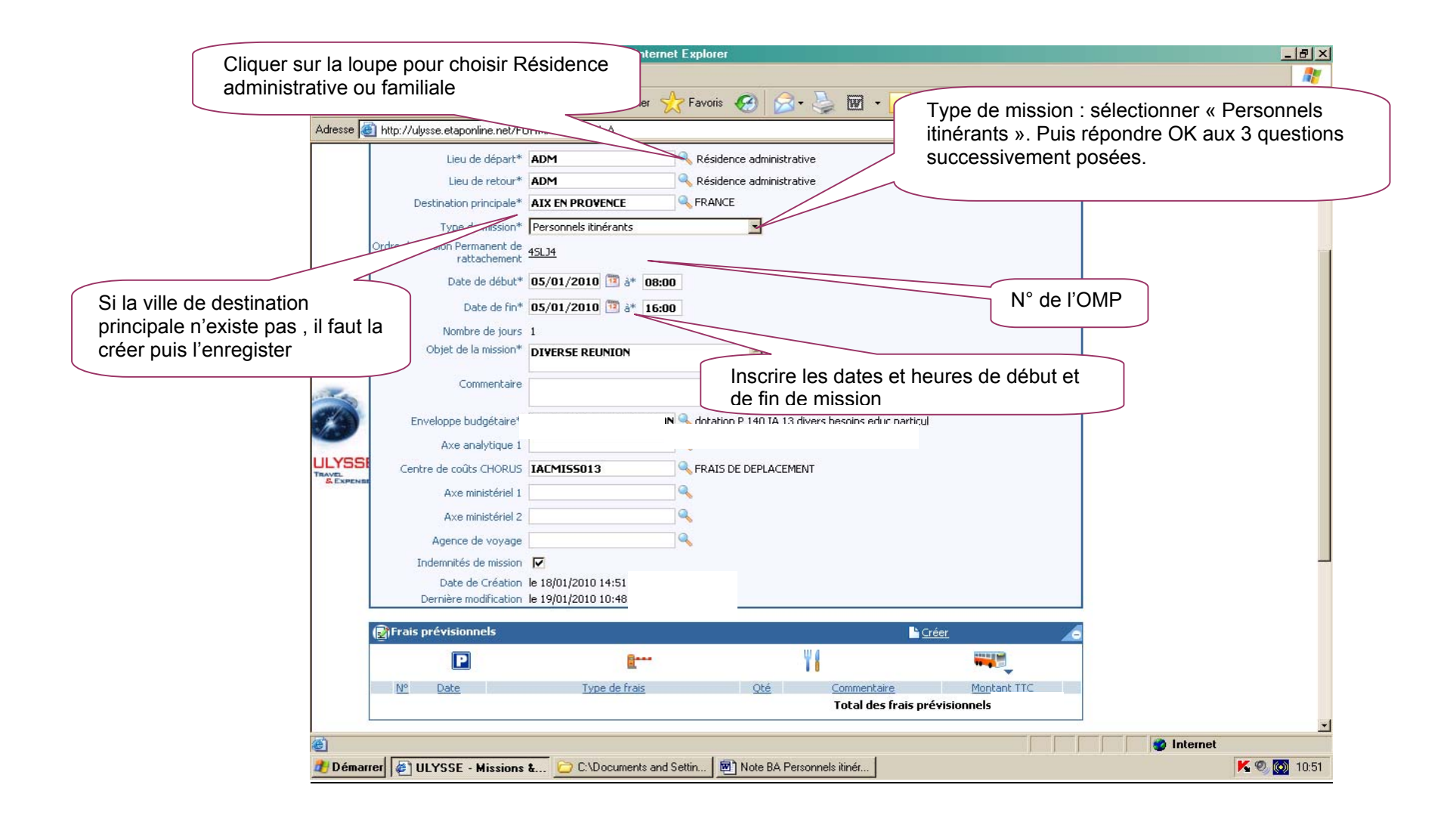

# **B) Renseigner son ordre de mission ponctuel**

Les champs de saisie identifiés par un astérisque doivent obligatoirement être renseignés. La loupe à droite des pavés permet de sélectionner les possibilités offertes. Les « stops » rouges sont bloquants *> renseigner les champs obligatoires ou*h *supprimer l'anomalie signalée.*

L'OM comporte 3 « blocs » ou « pavés » d'informations :

1 - <u>Pavé général</u>

A renseigner en premier lieu.

Ce pavé reprend automatiquement certaines informations saisies dans la Fiche Profil.

- Les champs suivants doivent être renseignés :
	- h *Lieu de départ :* Résidence administrative ou Résidence familiale

h *Lieu de retour :* idem

*▶ Destination principale :* **la Ville du 1<sup>er</sup> jour de mission sera indiquée** 

h *Type de mission : sélectionner* « **Personnels itinérants** ».

Répondre **OK** aux 3 questions successivement posées

- **E** *Date de début :* date et heure de début de la 1<sup>ère</sup> mission
- h *Date de fin :* date et heure de fin de la dernière mission
- h *Objet de la mission :* à renseigner
- h *Commentaire :* éventuel
- h *Enveloppe budgétaire (cf. annexe 2)*
- h *Centre de coût : « IACMISS013 »*

### **NOTA** : **Ne pas renseigner les autres rubriques**.

৻ৡ৽ঀড়৽ঀড়৽ঀড়৽ঀড়৽ঀড়৽ঀড়৽ঀড়৽ঀড়৽ঀড়৽ঀ

### 2 - « Saisie des indemnités kilométriques » : **personnels itinérants**

(cf. annexe 2)

Saisir les trajets de la manière suivante :

- h *Créer*
- h *Sélectionner* le véhicule utilisé

h *Sélectionner Barème IK standard* si vous disposez d'une **Autorisation d'Utilisation du Véhicule Personnel** avec remboursement en Indemnités Kilométriques

 *ou* h *Sélectionner Barème SNCF 2ème classe dans tous les autres cas.* 

 $\triangleright$  Compléter le trajet ( par exemple : Aix-marseille)

# h Cliquer sur *« Enregistrer »*

Saisir autant de lignes que de trajets ainsi que les horaires de début et fin de mission.

*▶ Date :* Indiquer la date du trajet

h *Trajet :* Indiquer la ville de départ et de destination en précisant : aller simple, aller/retour ou circuit.

h *Nb de trajets :* indiquer le nombre de trajets : 2 pour un A/R, 1 dans les autres cas,

h *Km remboursé :* indiquer la distance aller pour 1 aller simple ou 1 aller/retour ou le cumul des kilomètres parcourus dans le cas d'un circuit.

৻৵৽ঀড়য়ড়য়ড়য়ড়য়ড়য়ড়য়ড়য়ড়য়ড়য়ঢ়ড়৻

Cliquer sur *« Enregistrer »* pour créer des lignes supplémentaires.

**ATTENTION** *:* **En cas d'erreur, il faut cocher, au début de la ligne concernée, la case** *Suppr* **pour n'effacer que cette ligne**. Si vous cliquez sur l'icône « *Supprimer* » du pavé de saisie des indemnités kilométriques**,** toutes les lignes seront supprimées.

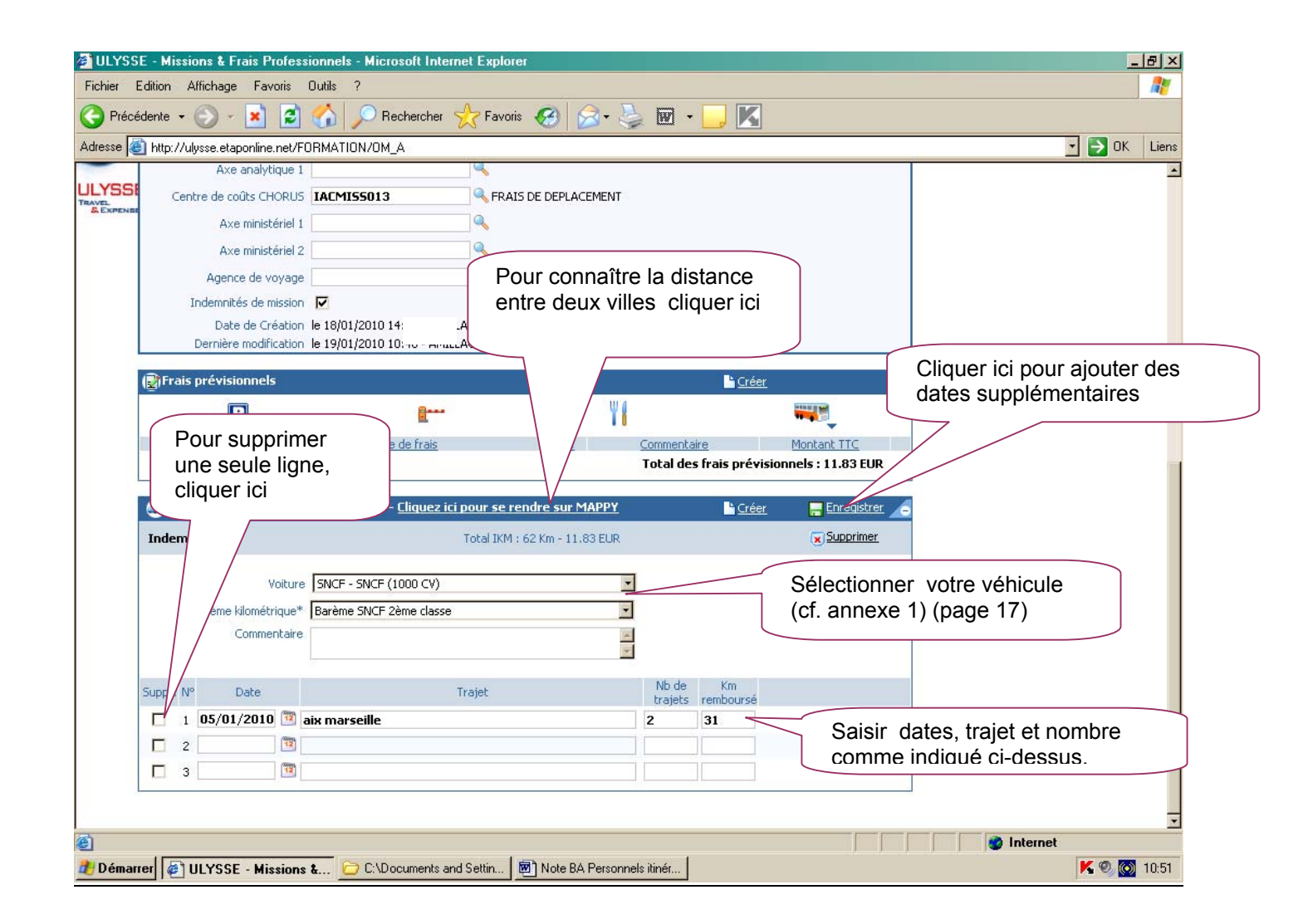

A la fin, cliquer sur *« Enregistrer » :* le calcul du montant des indemnités kilométriques s'affiche automatiquement.

### 3 - « Saisie des Frais prévisionnels»

Ce pavé permet de créer les frais de repas (sauf pour les IEN du 1<sup>er</sup> degré qui perçoivent une indemnité spécifique sur leur traitement) et de péage. Ne pas utiliser Parking, transport en commun et Navigo (rubriques réservées à l'OM en métropole).

**Créer** une fiche de détail des frais en sélectionnant l'icône « **repas** ». Indiquer le nombre de repas pris dans les plages horaires ouvrant droit à indemnités : missions pendant la totalité de la période comprise entre 11 H et 14 H et entre 18 H et 21 H pour le repas du soir.

Il en est de même pour l'icône « **péage** » s'il y a lieu : indiquer le montant cumulé des paiements effectués.

Les tickets seront joints à la copie de **l'état de frais,** à adresser par voie hiérarchique, à votre gestionnaire.

En cas d'erreur, possibilité de revenir sur la ligne à corriger par la flèche  $\triangleright$  située en bout de ligne.

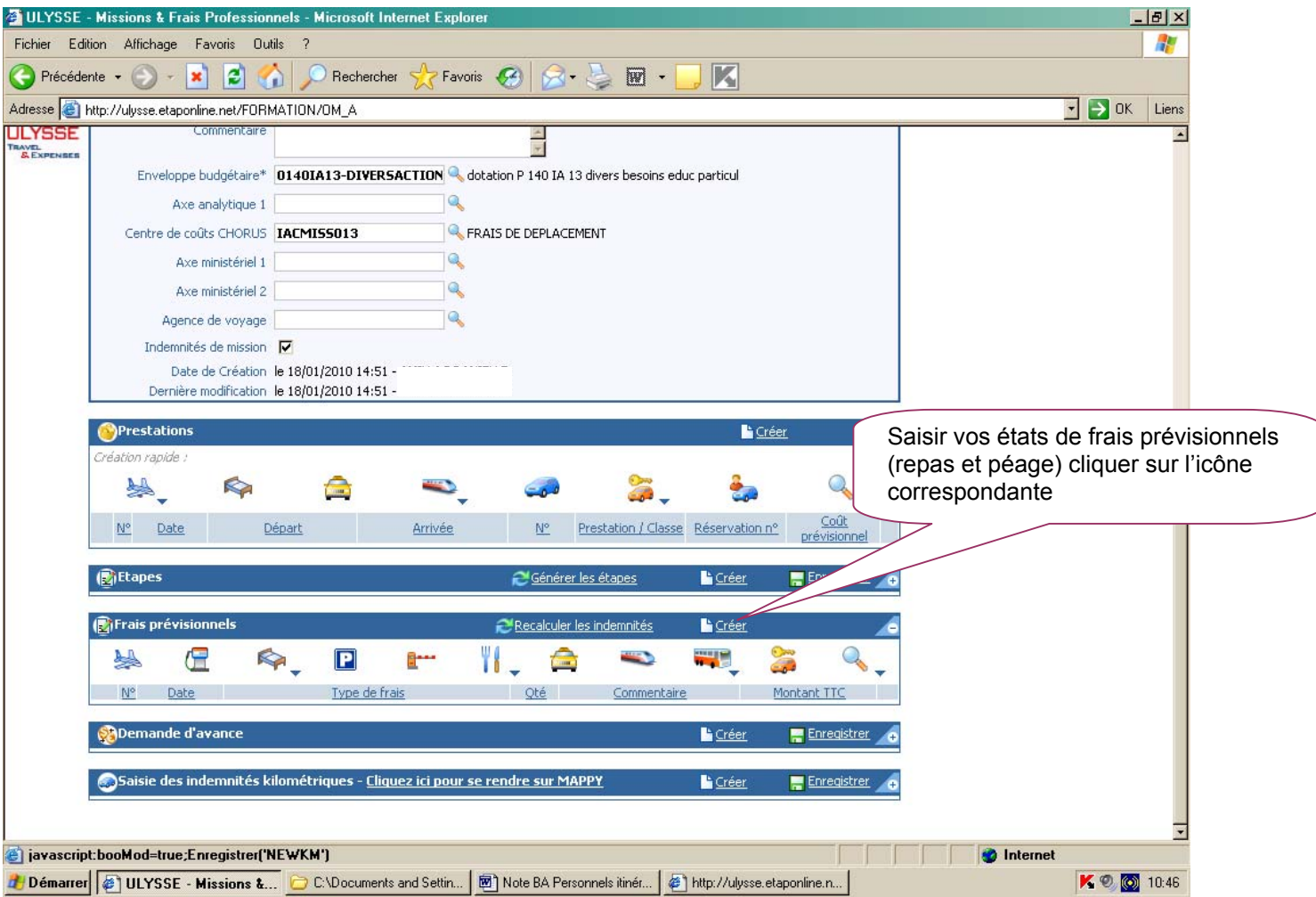

La saisie de l'Ordre de Mission ponctuel terminée, ne pas oublier de *cliquer* à nouveau sur *« Enregistrer »,* tout en haut, à droite de l'OM. Puis cliquer sur *« Avancer »* afin de transmettre votre OM à votre « valideur hiérarchique ».

**5. Création et renseignement d'un ordre de mission ponctuel en métropole** 

# **A) Création d'un ordre de mission ponctuel en Métropole** *à utiliser uniquement pour les transports en commun ou nuitées payés par l'agent*

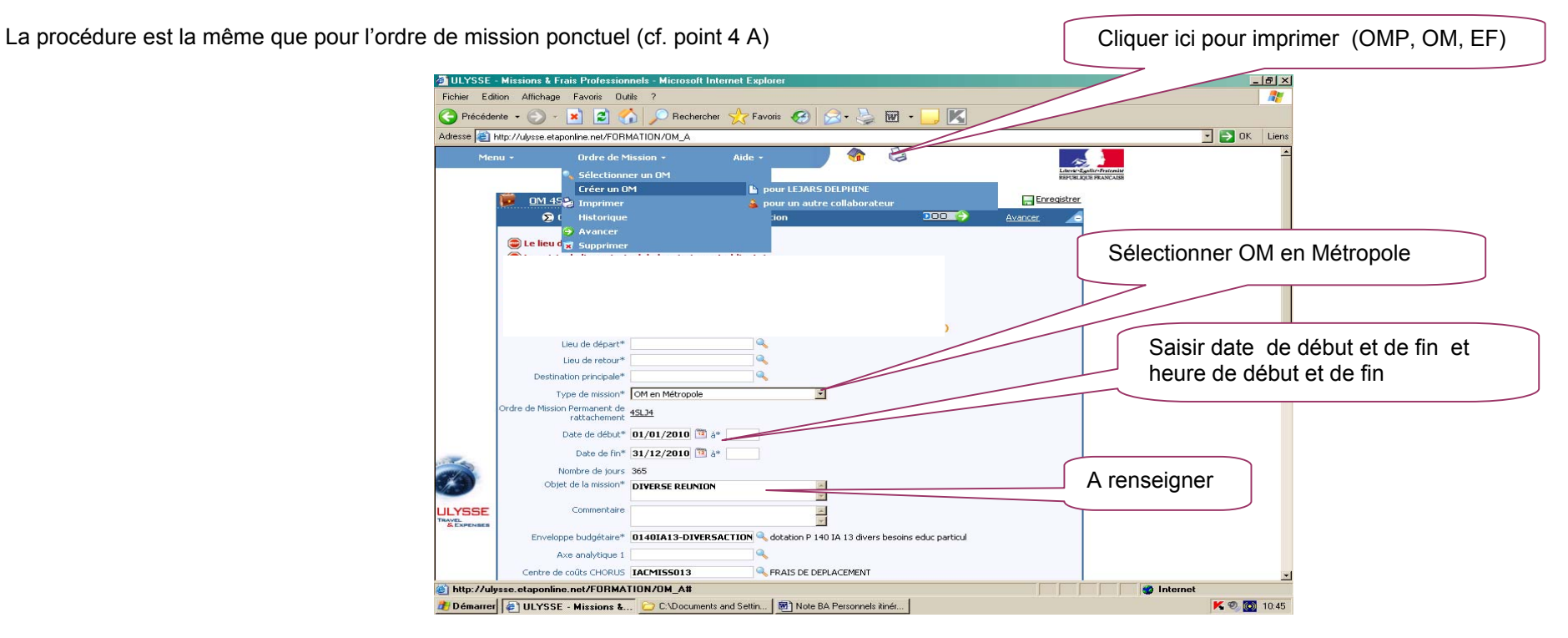

# **B) Renseigner son ordre de mission ponctuel en Métropole**

Pavé général : idem supra, sauf :

 $\rightarrow$  **Type de mission : sélectionner « OM en Métropole** »

# Pavé « Prestations » :

- **≻** Cliquer sur « **Créer** »
- h *Sélectionner* l'icône **«Train payé par l'agent »**
- ▶ Compléter les dates et heures.  **ATTENTION** : **Ne pas renseigner le coût prévisionnel.**
- h Créer le trajet **Retour**
- h *Cliquer sur « Enregistrer »*

# Pavé « Etapes » :

h Cliquer sur *« Générer les étapes » :* le montant des indemnités s'affiche alors automatiquement à taux plein.

Pavé « Frais prévisionnels» : idem supra et

h Cliquer sur « *Recalculer les indemnités* » : les indemnités de repas et/ou de nuitée s'affichent automatiquement.

h Ajouter les montants estimés des transports, parking, gare SNCF,

en cliquant sur l'icône correspondante.

En cas de nuitée gratuite, cliquer sur l'icône **« ING »** pour modifier le calcul de l'indemnité.

Idem en cas de repas gratuit, cliquer sur l'icône **« DGR »** ou de repas pris dans un restaurant administratif **« MIT »** 

Pavé « Demande d'avance » : Ignorer ce pavé, il est non opérationnel à ce jour.**(\*2)**

En cas d'utilisation de votre véhicule pour se rendre à la Gare : Pavé « Saisie des indemnités km » : idem supra

**NOTA :** Toutes les demandes de remboursement encore en votre possession ou qui vous ont été retournées par les services gestionnaires, ou celles à venir, doivent être traitées ainsi.

**ATTENTION** : l'application DT ne permet plus de déroger au principe de **« non remboursement » des déplacements entre 2 communes limitrophes** en application du décret <sup>n</sup>° 2006-781 du 3 juillet 2006. Il est donc désormais inutile de les faire figurer. Pour visualiser cette carte cliquez sur :

### [http://cap.agr.ac-aix-marseille.fr/capcommun\\_html/publication\\_mad/com\\_limitrophes\\_13.pdf](http://cap.agr.ac-aix-marseille.fr/capcommun_html/publication_mad/com_limitrophes_13.pdf) et répondez **OK** à la question posée

*Rappel* : La distance entre le lieu de départ-résidence administrative ou résidence familiale- et le lieu de la mission doit correspondre au trajet le plus court.

**NOTA** : Si, pour une période donnée, il y a utilisation de transport en commun et/ou de nuitées, établir alors un ordre de mission ponctuel distinct par voyage, l'application ne permettant pas de mixer les barèmes de remboursement en indemnités kilométriques et SNCF 2° classe.

**6. Création de un Etat de Frais (EF)** 

Pour demander le remboursement de ses frais de déplacement, le missionné doit créer son Etat de Frais à partir de l'OM. **L'EF doit correspondre impérativement à l'OM validé.** Les OM des personnels itinérants étant établis périodiquement à l'issue des missions, la correspondance OM / EF est assurée.

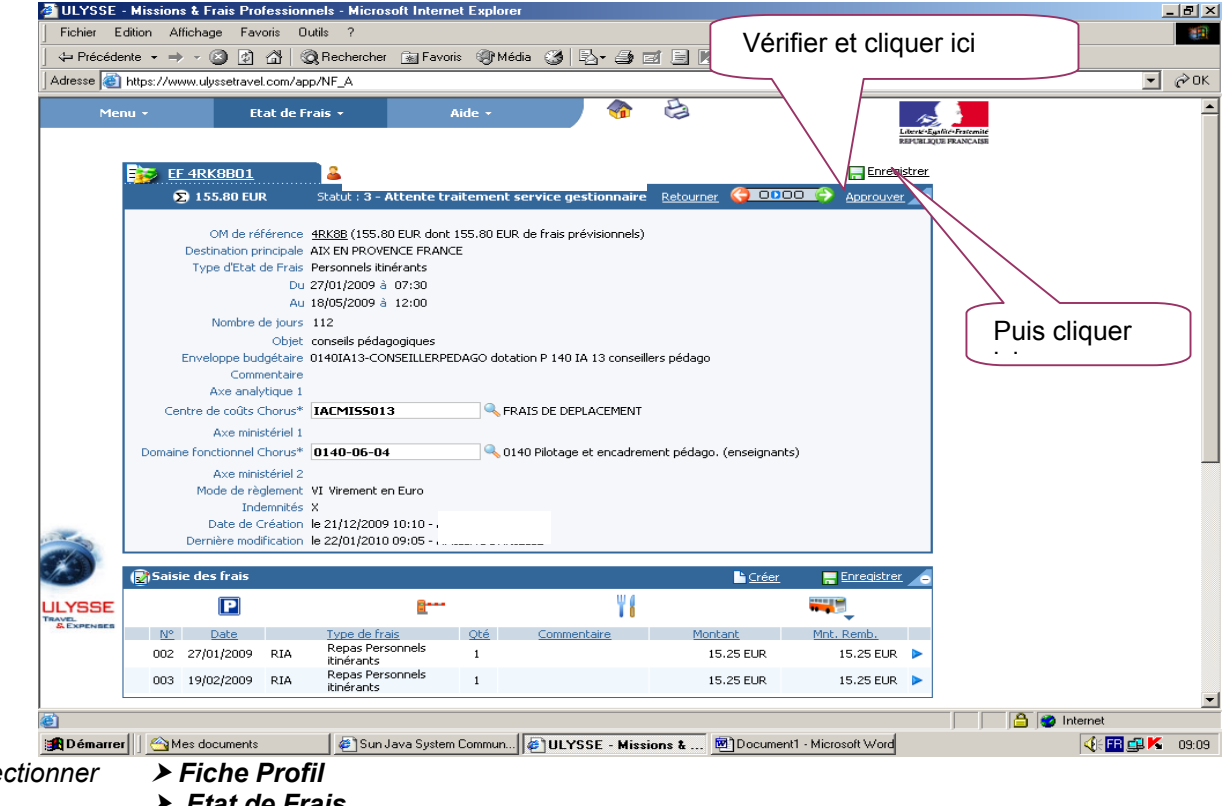

*Accès : aller dans MENU puis Sélectionner* h *Fiche Profil*

- h *Etat de Frais*
- h *Créer un EF*

*Sélectionner* l'ordre de mission concerné pour initialiser l'état de frais. Un n° est attribué à l'EF.

h *Cliquer sur « Enregistrer » puis sur « Approuver »* pour soumettre l'état de frais à validation.

**≻** Passer au statut 2 « Attente de validation hiérarchique »

h *Destinataire : Sélectionner* votre valideur hiérarchique (cf. annexe 2)

Si l'état comporte des **Pièces justificatives**, (péages, parking gare SNCF, métro, factures d'hôtel, billets de train….) les adresser par la voie hiérarchique, accompagnées d'une **copie écran de l'état de frais correspondant** ou à défaut d'un bordereau mentionnant le N° de l'état de frais à votre service gestionnaire.

Comme l'ordre de mission, l'état de frais entre dans le circuit de validation – valideur hiérarchique et service gestionnaire - jusqu'à la mise en paiement dans l'application CHORUS.

Les remboursements ne seront effectués que dans la *limite des crédits* qui vous auront été attribués. Des notifications spécifiques vous seront attribuées ultérieurement.

# **REPORTING ordre de mission et REPORTING Etat de frais**

L'application DT permet à l'agent de répertorier ses ordres de mission et ses états de frais, de les comptabiliser.

*Accès : aller dans MENU puis Sélectionner* h *Reporting OM ou Reporting EF aller dans « Sélection » : choisir les options souhaitées aller dans « Affichage » : choisir les rubriques intéressées lancer le reporting…* 

# *DECONNEXION*

*Aller dans MENU puis Sélectionner* h *Déconnexion* 

*Annexe 1 : Taux d'indemnité de remboursement kilométrique.* 

*Annexe 2 : liste des « valideurs » hiérarchiques et gestionnaires et liste des enveloppes budgétaires* 

**(\*1)** *Les réunions réglementaires ( les CAP, les CTP…) et les groupes de travail départementaux seront remboursés au tarif SNCF 2ème classe. Les personnels sans OMP devront sélectionner Ordre de Mission Vierge (cf. point 3).* 

**(\*2)** Un marché national ayant été conclu avec des agences de voyages, pour les déplacements hors département, il ne sera plus nécessaire de faire l'avance des billets (une demande papier doit être adressée à la DIFIN en attendant que le pavé demande d'avance soit opérationnel).

*Annexe 1* 

*Taux de remboursement kilométrique applicable à compter du 01/08/2008, selon la puissance fiscale de votre véhicule*.

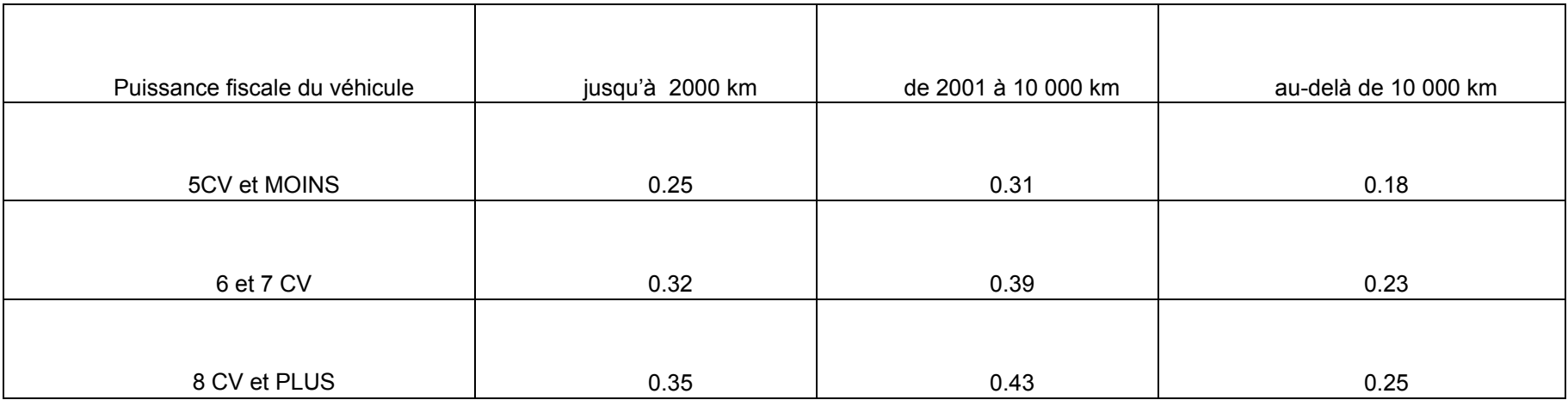

#### *Annexe 2*

### *Liste des « valideurs hiérarchiques et gestionnaires » 2009/2010 Liste des enveloppes budgétaires*

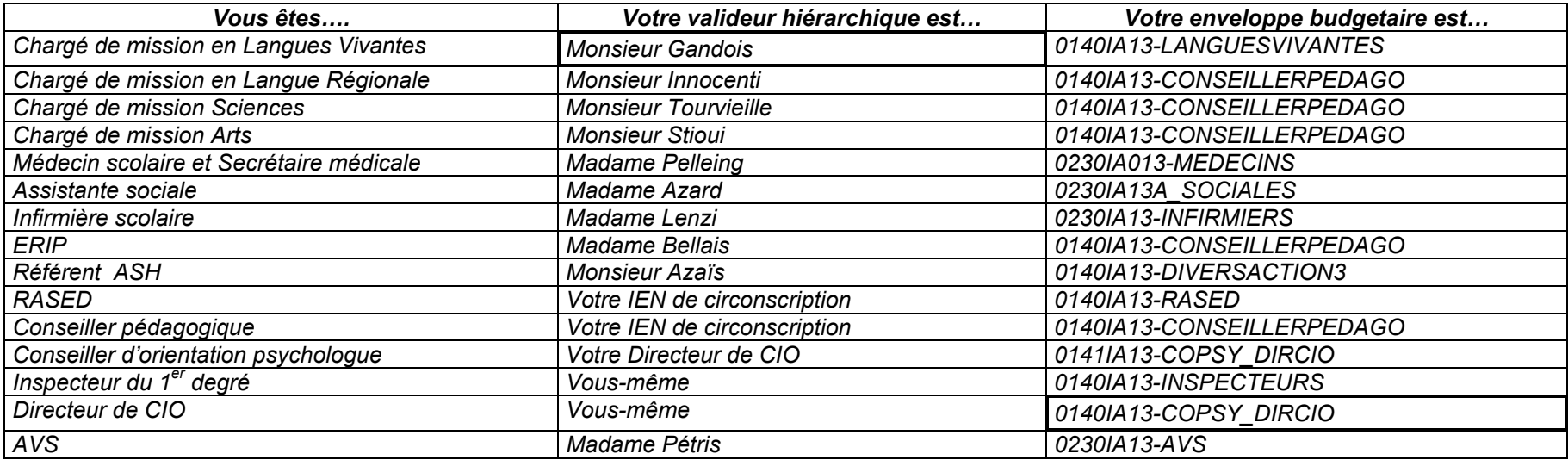

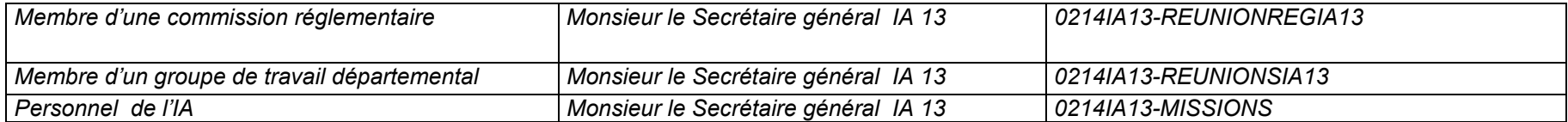